# Ghidul utilizatorului phone (1) VERSIUNEA 1.0.0

# Cuprins

- 1. Aspect hardware
- 2. Încărcare
- 3. Navigare
- 4. Lansator
- 5. Setări rapide / Notificări

1.Reţea 2.Dispozitive conectate 3. Instalarea / Ştergerea aplicaţiilor 4.Bateria 5. Stocare 6. Sunet şi vibraţii 7.Interfaţă Glyph 8.Blocarea ecranului şi securitatea 9.Despre phone (1)

1.Optimizarea camerei şi a microfonului

- 2. Scurtături ale aplicaţiilor 3. Pictograme extinse 4. Nu deranjaţi 5. Asistent Google
- 6. Încărcare inversă
- 7.Captură de ecran
- 8. NFC

### PRIMA UTILIZARE NOȚIUNI DE BAZĂ AVANSATE ÎNTREBĂRI FRECVENTE

# Noţiuni de bază

1. Aspect hardware

- 2. Încărcare
- 3.Navigare
- 4. Lansator
- 5. Setări rapide / Notificări

## Noţiuni de bază 1.Aspect hardware

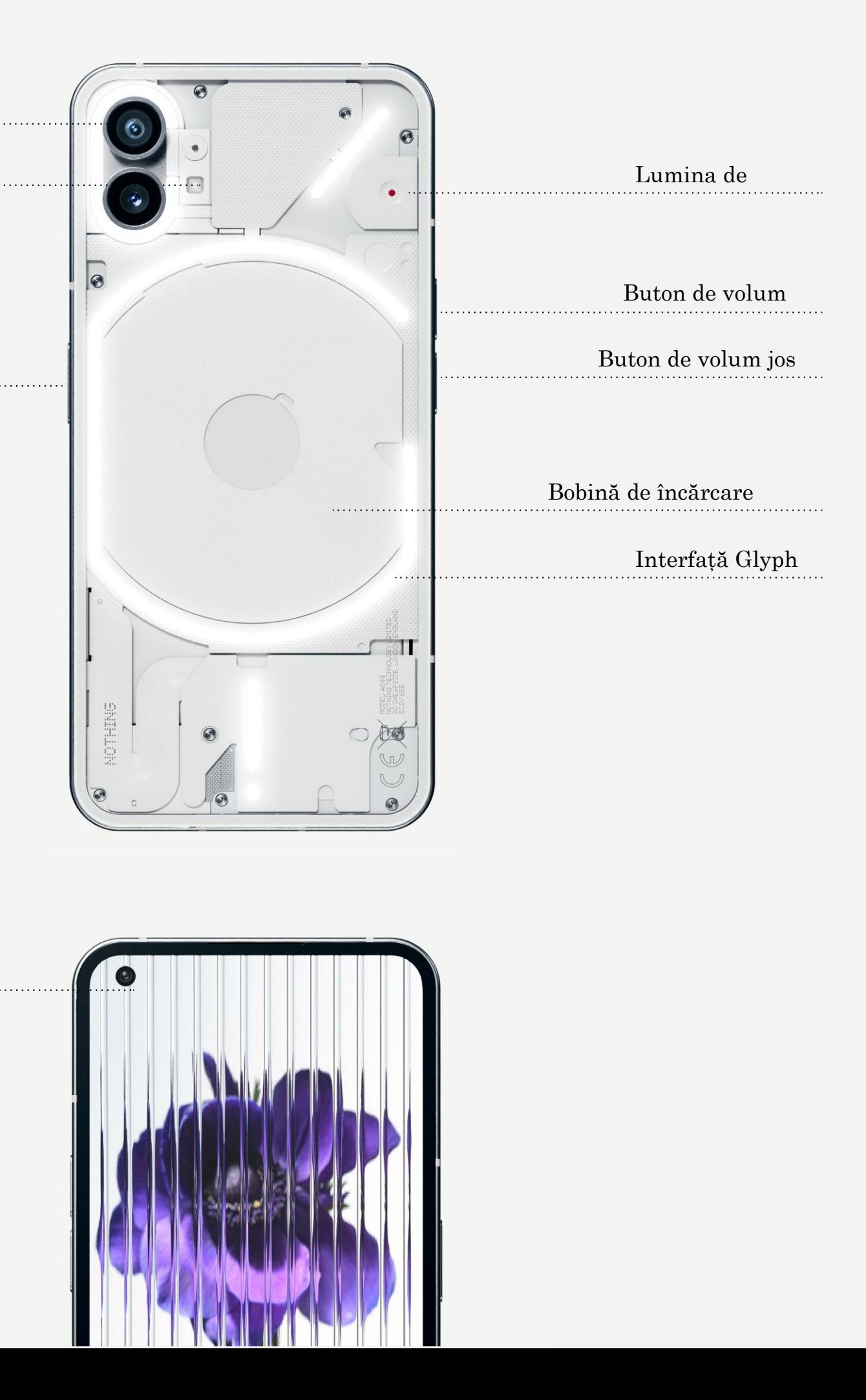

## NOTHING 4

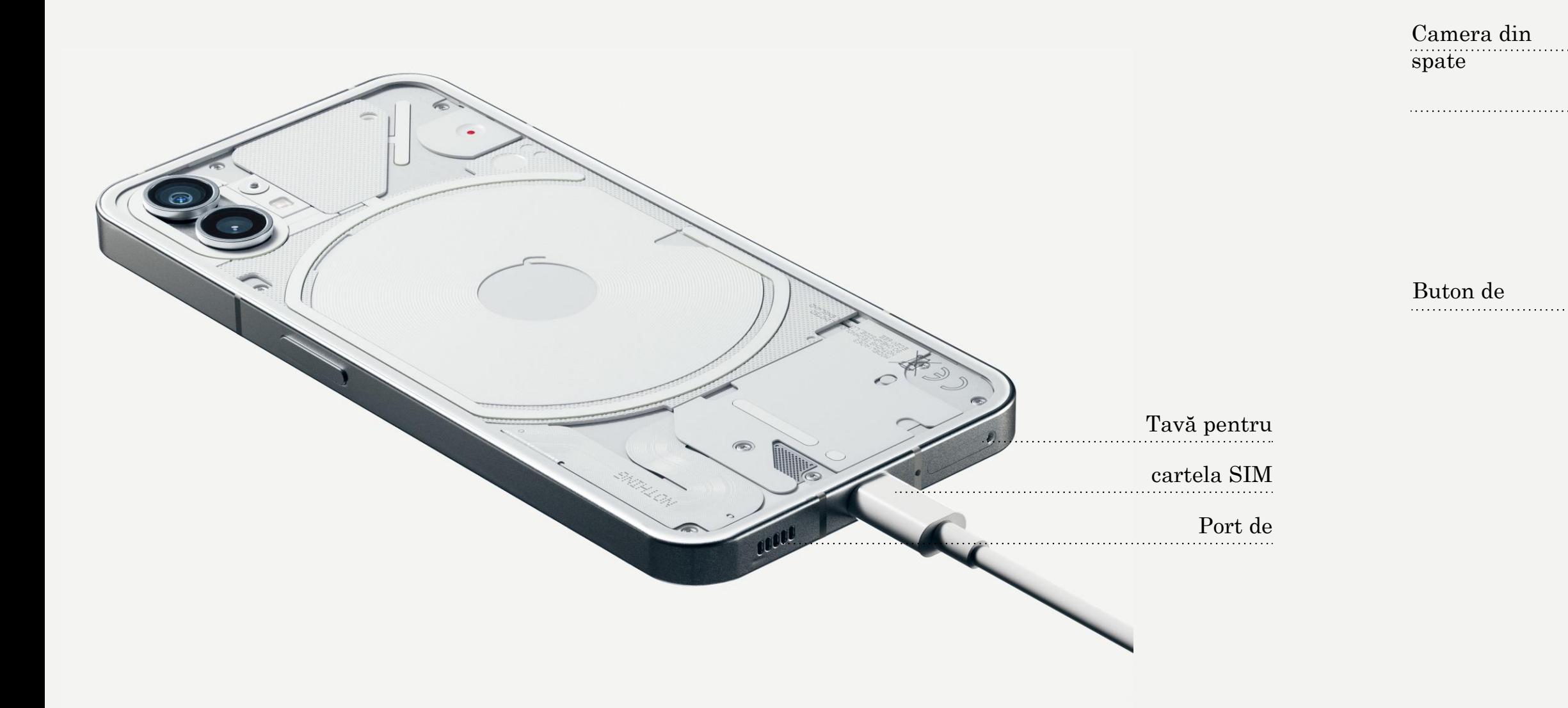

Cameră . . . . . . . . . . . . . .<br>.

phone (1) se încarcă la 33 W. Poate să atingă 100% din putere în doar 76 de minute cu încărcare rapidă prin cablu şi un adaptor de încărcare rapidă compatibil.

Alternativ, încărcătorul wireless de 15 W va încărca complet dispozitivul în 130 de minute. Pentru a utiliza încărcarea fără fir, aşezaţi phone (1) cu faţa în sus pe

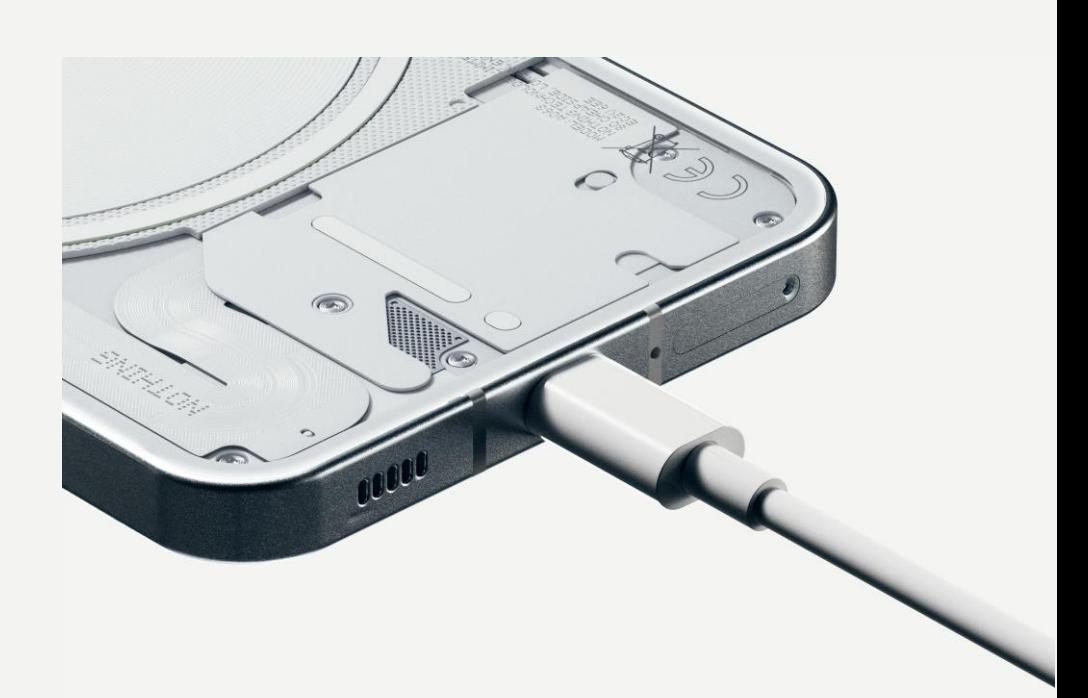

un suport compatibil de la un încărcător wireless.

## Noţiuni de bază 2.Încărcare

### NAVIGARE PRIN GESTURI

Trageţi spre interior de la marginea stângă

Înapoi sau dreaptă a ecranului.

Pagina de pornire Trageţi din partea de jos a fiecărui ecran. Reveniți la ecranul anterior sau anulaţi ultima acţiune.

#### Comutator de aplicaţii

Trageţi cu degetul în sus şi ţineţi apăsat de

pe marginea de jos a ecranului.

#### NAVIGARE CU 3 BUTOANE

### Înapoi

Deschideți comutatorul de aplicații pentru a trece la o aplicaţie deschisă recent sau pentru a elibera memorie prin închiderea aplicaţiilor care rulează în fundal.

#### Pagina de pornire

Reveniţi la pagina principală a lansatorului.

#### Comutator de aplicaţii

## Noţiuni de bază 3.Navigare

1.Apăsaţi lung pe o zonă goală pentru a deschide Setări principale, Widgeturi şi Personalizare. 2.Apăsaţi lung pe pictogramele aplicaţiilor pentru a afişa comenzi rapide ale aplicaţiilor şi pentru a rearanja poziţia pictogramelor. 3.Apăsaţi lung şi trageţi o pictogramă a unei aplicaţii pe o altă pictogramă pentru a crea un dosar.

1.Deschideţi meniul Widgeturi prin intermediul comenzilor rapide ale aplicaţiilor sau apăsaţi lung pe o zonă goală din ecranul de pornire. 2.Apăsaţi lung şi trageţi orice widget pe ecranul principal. 3.Apăsaţi lung pe widget pentru a redimensiona sau edita.

#### SERTARUL PENTRU APLICAŢII

1.Trageţi cu degetul de jos în sus pentru a deschide sertarul pentru aplicaţii. 2.Apăsaţi lung şi trageţi pictograma aplicaţiei pentru a adăuga aplicaţii pe ecranul principal.

## Noţiuni de bază 4.Lansator

### ECRANUL ACASĂ CHARACTE WIDGET

Trageţi în jos din bara de stare pentru a accesa Setări rapide şi Centrul de notificare. În Setări rapide, atingeţi fiecare dală pentru a comuta fiecare funcţie. Apăsaţi lung pe dale pentru a accesa setări mai detaliate.

Trageţi în jos a doua oară pentru a accesa Setări rapide extinse. Trageţi cu degetul spre stânga şi spre dreapta pentru a accesa mai multe dale Setări rapide. Apăsaţi pictograma de editare (creion) şi trageţi dalele pentru a personaliza aspectul.

## Noţiuni de bază 5.Setări rapide/Notificări

9

## NOTHING phone (1)

# De bază

- 1.Reţea
- 2.Dispozitive conectate
- 3.Instalarea/Ştergerea aplicaţiilor
- 4.4. Bateria
- 5.Stocare
- 6.Sunet şi vibraţii
- 7.Interfaţă Glyph
- 8.Blocarea ecranului şi securitatea
- 9.Despre phone (1)

Pentru a modifica setările de reţea, fie trageţi în jos panoul Setări rapide şi apăsaţi lung pe prima piesă din stânga sus, fie deschideţi aplicaţia Setări și apăsați pe "Rețea și internet".

Pentru a vă conecta la Wi-Fi, apăsaţi pe elementul de meniu Wi-Fi şi activaţi comutatorul Wi-Fi. Selectaţi reţeaua fără fir dorită şi introduceţi parola.

De asemenea, partajarea pe internet poate fi activată prin intermediul acestei pagini. Pentru a face acest lucru, atingeţi pur şi simplu "Hotspot și Tethering" pentru a selecta metoda preferată și treceţi la configurare. Această opţiune poate fi, de asemenea, accesată cu uşurinţă prin Setări rapide.

## De bază 1.Reţea

Pentru a vă conecta la un dispozitiv Bluetooth, fie trageţi în jos panoul Setări rapide şi apăsaţi lung pe a doua piesă din dreapta sus, fie deschideți aplicația Setări și apăsați pe "Dispozitive conectate"

pentru a vă conecta la acesta.

# De bază

2.Dispozitive conectate

Atingeți "Asociere dispozitiv nou" și selectați pe dispozitivul țintă

### INSTALAREA EN EN ENGELA STERGEREA

Lansați "Play Store" și conectați-vă la un cont Google. Continuaţi să căutaţi aplicaţia în bara de căutare de sus și atingeți butonul verde "Instalare". Aplicaţia instalată poate fi găsită în sertarul de

Deschideţi sertarul de aplicaţii, ţineţi apăsat şi trageţi aplicaţia care trebuie ştearsă. Trageţi-l în colţul din dreapta sus al ecranului şi eliberaţi-l sub zona marcată "Dezinstalare".

aplicaţii.

\*Notă: Dacă această acţiune este efectuată pe ecranul de pornire, zona va fi marcată ca "Eliminare", ceea ce înseamnă că se elimină doar pictograma de pe ecranul de pornire şi nu se dezinstalează aplicaţia.

# De bază

3. Instalarea/ştergerea aplicaţiilor

Phone (1) foloseşte o baterie de 4500mAh, care ar trebui să ţină o zi întreagă de utilizare medie spre intensă. Dacă bateria este descărcată, activaţi modul de economisire a bateriei fie apăsând pe panoul "Economisire baterie" din Setări rapide, fie apăsând notificarea "Energie scăzută" care apare automat atunci când bateria dispozitivului scade sub 15%.

Dispozitivul phone (1) îşi optimizează bateria pe termen lung prin reducerea vitezei de încărcare pe timp de noapte, atunci când este setată o alarmă. Astfel se evită încărcarea continuă şi se asigură că dispozitivul se încarcă complet numai în apropierea orei de trezire.

## De bază 4. Bateria

Pentru a verifica spaţiul de stocare disponibil pe dispozitiv, deschideţi aplicația Setări și apăsați pe "Stocare" pentru a obține o imagine de ansamblu a consumului de spaţiu de stocare al fiecărui tip de dale.

Pentru a şterge spaţiul de stocare al aplicaţiilor sau pentru a şterge memoria cache a aplicaţiilor, deschideţi aplicaţia Setări şi apăsaţi pe "Aplicație", apoi pe "Toate aplicațiile" pentru a vedea toate aplicațiile instalate şi spaţiul de stocare pe care îl utilizează fiecare aplicaţie. Atingeți o aplicație selectată pentru a accesa pagina "Mai multe informaţii" a acesteia, care prezintă două butoane pentru a şterge memoria de stocare sau pentru a şterge memoria cache.

## De bază 5. Stocare

În meniul audio, atingeţi pictograma clopotului din partea de sus pentru a schimba între "Mod sonerie", "Doar vibrații" și "Mod silențios".

## NOTHING 15

Apăsaţi butonul fizic de creştere sau reducere a volumului de pe partea laterală a dispozitivului pentru a regla volumul pentru cea mai recentă sursă audio utilizată şi pentru a deschide meniul audio.

În meniul audio, atingeţi pictograma cu trei puncte din partea de jos pentru a deschide un meniu cu patru cursoare pentru a regla volumul media, volumul apelurilor, volumul soneriilor şi al notificărilor şi, respectiv, volumul alarmei.

## De bază 6. Sunet şi vibraţii

Interfaţa Glyph reprezintă cele cinci segmente de iluminare controlate individual de pe partea din spate a dispozitivului phone (1). Toate tonurile de apel şi sunetele de notificare Nothing preîncărcate au modelele Glyph personalizate, realizate manual, care luminează interfaţa Glyph în sincronizare cu sunetul şi vibraţiile, oferind utilizatorilor un nou mod de a interacţiona cu dispozitivul phone (1).

Pentru a configura caracteristicile individuale, găsiţi secţiunea Glyph Interface în aplicaţia Setări. Alternativ, apăsaţi lung pe comutatorul Glyphs din Setări rapide.

Trageţi glisorul de luminozitate pentru a regla luminozitatea interfeţei Glyph. Aceasta va reduce toate Glyph de la luminozitatea maximă la luminozitatea

setată.

Pentru a previzualiza şi seta tonurile de apel, găsiţi fila Tonuri de apel în setările interfaţă Glyph. Alegeţi între setarea tonului de apel implicit sau asocierea contactelor individuale cu tonuri de apel unice, apoi decideţi între sunete Nothing (Glyph-uri create manual) sau Sunetele mele (sunete importate, Glyph-uri generate).

Pentru a adăuga un ton de apel personalizat, accesaţi Sunetele mele şi apăsaţi "Adăugaţi sunete noi" Se va deschide browserul de fişiere în care puteţi selecta fişierele de importat.

# Informaţii de bază

7.Interfaţă Glyph (1)

Sunetele de notificare pot fi setate într-un mod similar, putând alege între sunetele originale Nothing şi sunetele importate.

### INTERFATA GLYPH INCLUDE, DE ASEMENEA:

Contor de încărcare

Afişează pasiv progresul încărcării dispozitivului atunci când este conectat la priză.

Asistent Google

Aprinde interfaţa Glyph atunci când este activat Google Assistant.

Flip la Glyph Anularea temporară a sunetului şi oprirea vibraţiilor dispozitivului atunci când dispozitivul phone (1) este aşezat cu ecranul în jos, reducând astfel distragerile şi fără a pierde niciun apel important.

#### Planificarea orelor de somn

Dezactivează temporar interfaţa Glyph la anumite ore din anumite zile, pentru a se asigura că utilizatorii nu vor fi distraşi pe timp de noapte. Funcţie Secret Easter egg - cei mai pasionaţi fani Nothing o vor recunoaşte imediat.

Funcția "Nu deranja" va dezactiva temporar interfața Glyph.

## De bază 7.Interfaţă Glyph (2)

Pentru a schimba metoda de deblocare, deschideţi aplicaţia Setări şi găsiţi opţiunea "Blocare ecran şi securitate". Intraţi în pagină pentru a seta PIN-ul de deblocare, pentru a înregistra amprente suplimentare sau pentru a înregistra datele faciale utilizate pentru deblocarea dispozitivului.

Notă: deblocarea prin amprentă digitală / date faciale nu poate fi utilizată fără un cod PIN, deoarece altfel oricine ar putea pur şi simplu să gliseze pentru a

debloca dispozitivul.

# De bază

8. Blocare ecran şi securitate

Conţine toate informaţiile specifice dispozitivului, cum ar fi informaţiile despre hardware, numărul de telefon etc.

Apăsaţi pe numele dispozitivului pentru a edita modul în care dispozitivul phone (1) apare pe alte dispozitive.

În cazul în care există o nouă actualizare de software disponibilă pentru dispozitiv, lângă versiunea Nothing OS va apărea un număr roşu (1).

Atinge de 9 ori, ştii unde...

## De bază 9. Despre phone (1)

# Avansat

- 1.Optimizarea camerei şi a microfonului
- 2. Scurtături ale aplicaţiilor
- 3.Pictograme extinse
- 4.Nu deranjaţi
- 5.Asistent Google
- 6.Partajare baterie
- 7.Captură de ecran
- 8.NFC

Dispozitivul phone (1) oferă algoritmi de optimizare a camerei şi a microfonului la nivelul sistemului de operare, care afectează toate aplicaţiile de la prima şi de la terţe părţi. Ori de câte ori se utilizează o cameră sau un microfon, în partea dreaptă a barei de stare va apărea o pictogramă verde.

Pentru a schimba modurile de optimizare, trageţi cu degetul în jos o dată şi atingeţi pictograma verde pentru a selecta cel mai bun algoritm care trebuie utilizat în mediul curent.

## Avansat

1.Optimizarea camerei şi a microfonului

În lansator, comenzile rapide specifice aplicaţiilor pot fi accesate prin menţinerea apăsată lung pe pictograma unei aplicaţii pentru a afişa meniul extins de comenzi rapide.

Indicaţie: comanda rapidă poate fi transformată, de asemenea, în propria pictogramă de sine stătătoare prin tragere şi plasare pe ecranul de pornire.

# Avansat

2. Scurtături ale aplicaţiilor

Lansatorul Nothing oferă opţiunea de a extinde orice pictogramă de pe ecranul principal la o dimensiune de patru ori mai mare, permiţând utilizatorilor opţiuni complete de personalizare. Pentru a utiliza această funcţie, ţineţi apăsat lung pe pictograma unei aplicaţii şi apăsaţi pictograma de extindere pentru a mări pictograma aplicaţiei selectate.

Pentru a utiliza această funcţie, ţineţi apăsat lung pe pictograma unei aplicaţii şi apăsaţi pictograma de extindere pentru a mări pictograma aplicaţiei selectate.

# Avansat

3. Pictograme extinse

Modul "Nu deranja" oferă o experiență fără distrageri, reducând temporar toate notificările care nu sunt pe lista albă şi apelurile primite, precum şi ascunzând toate notificările din bara de stare şi în bara de notificări. Pentru a activa această funcţie, deschideţi Setări rapide şi atingeți caseta "Nu deranja".

Modul "Nu deranja" va dezactiva temporar interfața Glyph implicit. Pentru a schimba acest comportament, țineți apăsat lung tasta "Nu deranja" din setările rapide și dezactivați comutatorul "Anulare sunet Glyphs".

Pentru a face modificări în lista de persoane/aplicaţii de pe lista albă, este suficient să țineți apăsat în mod prelungit tasta "Nu deranja" din Setări rapide şi să editaţi persoanele/aplicaţiile importante. Acest lucru le va permite să ocolească notificarea.

## Avansat

4. Nu deranjaţi

Google Assistant oferă o experienţă de asistent personal virtual printr-o interfaţă vocală în limbaj natural pentru a efectua o varietate de sarcini. Poate fi activată prin ţinerea scurtă a butonului de pornire sau prin glisarea în sus din colţul din dreapta jos al ecranului.

Aflaţi mai multe despre lucrurile pe care să le spuneţi asistentului Google din aplicaţia Google Assistant.

# Avansat

5. Asistent Google

Dispozitivul phone (1) este capabil să încarce alte dispozitive de încărcare fără fir compatibile Qi cu ajutorul bobinei sale de încărcare fără fir.

Pentru a activa această funcţie, deschideţi meniul Setări rapide şi activaţi funcţia de partajare a bateriei. Interfaţa Glyph se va aprinde dacă funcţia este activată cu succes.

# Avansat

6. Partajare baterie

Pentru a captura o captură de ecran pe dispozitivul phone (1), apăsaţi simultan butonul de volum jos şi butonul de pornire. Imaginea va fi stocată în albumul de capturi de ecran din aplicaţia Google Photos. În mod implicit, este posibil ca acest director să nu fie sincronizat cu albumul foto principal. Pentru a accesa albumul, accesați Google Photos și navigați la fila "Arhivă" din dreapta jos.

Pentru a face o captură de ecran extinsă, faceţi mai întâi o captură de ecran normală şi aşteptaţi ca în partea de jos a ecranului să apară un buton "Captură suplimentară". După ce este apăsată, va fi vizibilă o vizualizare a întregii pagini pentru orice interfaţă derulabilă. Pur şi simplu trageți marginile pentru a ajusta dimensiunea capturii de ecran.

Captura de ecran poate fi, de asemenea, editată rapid prin apăsarea pictogramei cu creionul care apare după realizarea capturii de ecran. Efectuaţi orice modificări, cum ar fi decuparea, adăugarea de text sau adnotarea, apoi apăsați "Salvare" în colțul din stânga sus pentru a salva captura de ecran editată.

## Avansat

7. Captură de ecran

Este recomandat să menţineţi NFC activat pentru comoditate, deoarece nu consumă prea multă baterie atunci când este lăsat în aşteptare. Pentru a dezactiva această funcție, deschideți Setări rapide și atingeți caseta "NFC".

## NOTHING 28

NFC (Near Field Communication) permite dispozitivului phone (1) să se conecteze la alte dispozitive compatibile cu NFC prin plasarea celor două dispozitive în apropierea unul de celălalt. Cea mai frecventă utilizare este folosirea dispozitivului phone (1) ca un card de credit/debit virtual prin Google Pay.

## Avansat 8. NFC

# Întrebări frecvente

# Întrebări frecvente

### Cum pornesc dispozitivul Nothing phone (1)?

Ţineţi apăsat butonul de pornire până când pe ecran apare sigla Nothing.

### Cum transfer datele de pe telefonul existent pe dispozitivul phone Nothing (1)?

 $\hat{\text{I}}$ n asistentul de configurare, va exista o optiune de copiere a datelor de pe un dispozitiv existent, fie prin intermediul unei copii de rezervă a contului Google, fie prin conectarea celor două dispozitive cu

un cablu.

Cum pot schimba limba? Limba poate fi setată pe prima pagină a expertului de configurare. De asemenea, aceasta poate fi modificată în Setări > Sistem > Limbi şi introducere.

Dispozitivul phone (1) utilizează rutina de backup implicită de la Google atunci când este conectat la Wi-Fi şi se încarcă în standby timp de 2 ore. Pentru a face imediat o copie de rezervă, navigaţi la Setări > Google > Copie de rezervă și apăsați pe butonul "Efectuează acum copie de rezervă".

Cum se activează serviciile de localizare? Serviciile de localizare pot fi activate în Setări > Locație. Atunci când această opțiune este activată, aplicaţiile care necesită servicii de localizare vor solicita permisiunea de a accesa datele de localizare atunci când deschideţi aplicaţia pentru prima dată.

Cum activez funcţia Găseşte dispozitivul pe dispozitivul Nothing phone (1)? Funcţia Găseşte dispozitivul va fi activat automat după ce vă conectaţi la un cont Google. Cu toate acestea, locatia poate fi accesată numai dacă serviciile de localizare sunt activate. Pentru mai multe informaţii, consultaţi Setări > Google > Găseşte dispozitivul.

### Cum pot face o copie de rezervă a datelor de pe dispozitivul Nothing phone (1)?

# Întrebări frecvente

### Cum pot schimba tapetul şi culorile de accent de pe dispozitivul Nothing phone (1)?

Imaginea de fundal şi culorile de accent pot fi schimbate prin apăsarea lungă a unui spaţiu gol din ecranul principal și prin selectarea "Personalizare" din meniul care apare. Atingeți "Imagine de fundal şi stil" pentru a selecta imaginea de fundal şi culoarea de accent. În mod implicit, dispozitivul phone (1) va utiliza noua funcţie Dynamic Colour a Android 12 pentru a extrage culorile din tapet, dacă nu este specificat.

### Cum pot utiliza înregistrarea ecranului pe dispozitivul phone Nothing (1)?

Pentru a termina înregistrarea, trageți cu degetul în jos pentru a deschide centrul de notificare și atingeţi "Stop" pentru a salva înregistrarea. Fişierul poate fi accesat în Google Photos > Arhivă > Filme.

Pentru a configura funcţia de înregistrare a ecranului, trageţi cu degetul în jos din partea de sus a ecranului de două ori pentru a accesa Setări rapide extinse. Apăsaţi pictograma de editare (creion) şi trageţi dala Înregistrare ecran în sus din dalele ascunse.

La fel ca orice alt widget, widgetul ear (1) poate fi accesat prin apăsarea lungă pe un spațiu gol din ecranul de pornire și prin selectarea "Widget" din meniul care apare. Apoi, derulați în jos până la aplicaţia ear (1) şi trageţi widgetul pe ecranul de pornire.

Pentru a începe înregistrarea, trageţi cu degetul în jos pentru a deschide Setări rapide şi găsiţi dala nou adăugată de înregistrare a ecranului. Atingeţi o dată şi confirmaţi pentru a începe înregistrarea după o numărătoare inversă de trei secunde, afişată în partea dreaptă a barei de notificare.

### Cum adaug widget-ul ear (1) pe dispozitivul meu Nothing phone (1)?

# Întrebări frecvente

### Cum filmez cu dispozitivul Nothing phone (1)?

Lansați aplicația Cameră și apăsați pe opțiunea "Video" din bara de selectare a modului.

### Cum setez şi folosesc codul de acces pe telefonul meu Nothing (1)?

Accesaţi Setări > Securitate pentru a alege metoda de deblocare preferată. Reţineţi că trebuie să setaţi mai întâi un model / PIN pentru a utiliza deblocarea prin amprentă sau deblocarea

facială.

Cum se face resetarea din fabrică a dispozitivului phone Nothing (1)? Pentru a efectua o resetare din fabrică, accesaţi Setări > Opţiuni de resetare > Ştergeţi toate datele (resetare din fabrică).

Funcția Asociere rapidă se lansează pe telefon  $(1)$  atunci când deschideți o carcasă ear  $(1)$ neasociată cu căştile în interior. Navigaţi prin configurarea Asociere rapidă pentru a finaliza

Cum pot scoate tava SIM de pe dispozitivul Nothing phone (1)? Introduceţi instrumentul de îndepărtare a cartelei SIM furnizat în orificiul de lângă tava SIM, situat în partea de jos a telefonului.

#### Cum conectez casca ear (1) la dispozitivul meu Nothing phone (1)?

asocierea.

Dacă Asociere rapidă nu apare, accesaţi Setări > Dispozitive conectate > Asociaţi dispozitivul nou pentru a căuta Nothing ear (1). Pentru mai multe detalii, consultaţi manualul ear (1).

# Întrebări frecvente

#### Cum activez funcţia de economisire a bateriei pe dispozitivul Nothing phone (1)?

Când bateria phone (1) scade sub 15%, va apărea o notificare de baterie descărcată pentru a vă invita să activaţi economizorul de baterie.

Pentru a-l comuta manual, trageți cu degetul în jos din partea de sus a ecranului de două ori pentru a accesa Setări rapide extinse. Apăsaţi pictograma de editare (creion) şi trageţi dala Economizor de baterie în sus, de la dalele ascunse. Atingeţi-l pentru a activa şi dezactiva din Setarea rapidă.

Modul Jocuri este activat automat atunci când este lansată o aplicație din listă. Pentru a edita lista de aplicaţii, accesaţi Setări > Sistem > Mod joc > Listă aplicaţii. Aplicaţiile care sunt listate ca jocuri în Play Store vor fi adăugate în mod implicit în această listă.

### Cum pot reporni forţat dispozitivul Nothing phone (1)?

Ţineţi apăsat simultan butonul de pornire şi butonul de mărire a volumului până când pe ecran apare

sigla Nothing.

### Cum activez modul Jocuri pe dispozitivul Nothing phone (1)?

#### Cum aflu când este disponibilă o nouă actualizare de software?

Ori de câte ori este disponibilă o nouă actualizare a software-ului, va apărea o notificare care vă va reaminti să faceţi actualizarea la cea mai recentă versiune. Cu toate acestea, puteţi, de asemenea, să verificati manual dacă există actualizări, accesând Setări > Despre telefon > Informatii despre software. Dacă este disponibilă o nouă actualizare, va apărea o pictogramă roşie lângă eticheta Nothing OS.

### Cum pot ascunde detaliile mesajelor pe ecranul de blocare?

Accesaţi Setări > Afişaj > Ecran de blocare > Confidenţialitate pentru a alege opţiunea de previzualizare

a notificărilor

# Întrebări frecvente

### Cum activez apelul în aşteptare pe dispozitivul Nothing phone (1)?

Deschideţi aplicaţia Telefon şi apăsaţi pe pictograma cu trei puncte din dreapta barei de căutare. Apoi, accesaţi Setări > Conturi apelant > Setări suplimentare şi activaţi opţiunea Apel în aşteptare.

### Cum blochez / adaug pe lista neagră numere pe dispozitivul Nothing phone (1)?

Pentru a configura functia de proiectare a ecranului, trageti cu degetul în jos din partea de sus a ecranului de două ori pentru a accesa Setări rapide extinse. Apăsaţi pictograma de editare (creion) şi trageţi dala Proiectare ecran în sus din dalele ascunse.

## NOTHING 34

Deschideţi aplicaţia Telefon şi apăsaţi pe pictograma cu trei puncte din dreapta barei de căutare. Apoi, accesaţi Setări > Numere blocate > Adăugaţi un număr pentru a bloca apelurile şi mesajele text primite de la numărul adăugat.

### Cum pot să proiectez de pe ecranul Nothing phone (1) pe televizorul meu?

Deschideti aplicatia Fotografii și navigați la Arhivă din bara de jos. Apoi, apăsați pe "Cos de gunoi" pentru a vedea elementele şterse în ultimele 60 de zile.

Pentru a începe oglindirea, trageţi cu degetul în jos pentru a deschide Setări rapide şi găsiţi caseta nou adăugată Proiectare ecran. Atingeţi-l o dată şi selectaţi dispozitivul vizat pentru a difuza pe cel conectat în aceeaşi reţea locală.

Tema întunecată este activată în mod implicit. Pentru a o schimba, trageti cu degetul în jos pentru a accesa Setări rapide și găsiți caseta "Temă întunecată", apoi atingeți-o pentru a o activa/dezactiva.

### Cum activez tema întunecată pe dispozitivul Nothing phone (1)?

Cum schimb fonturile dispozitivul Nothing phone (1)? Fontul din telefon (1) nu poate fi modificat. Cu toate acestea, pentru a schimba dimensiunea fontului, navigaţi la Setări > Afişaj > Dimensiune font.

### Cum restabilesc fotografiile sau clipurile video şterse?

# Vă mulţumim!